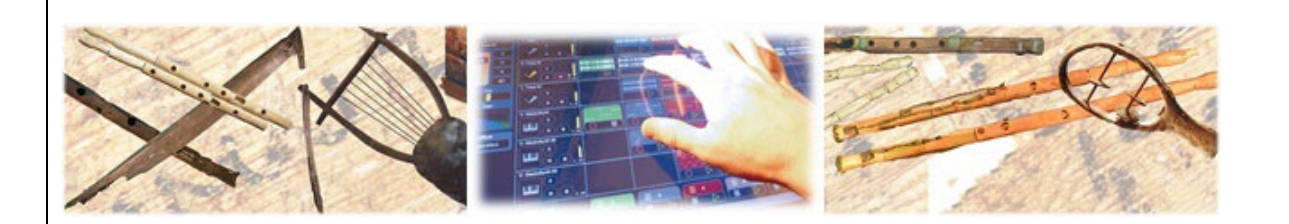

**ΜΝΗΣΙΑΣ:Επαύξηση και εμπλουτισμός πολιτιστικών τεκμηρίων μέσω ψηφιακής διαδραστικής ανασύνθεσης του ήχου των αρχαιοελληνικών μουσικών οργάνων**

#### Παραδοτέο **Π 4.5.α, β, γ Εγχειρίδια χρήσης των 3 εφαρμογών της Ενότητας Εργασίας ΕΕ4**

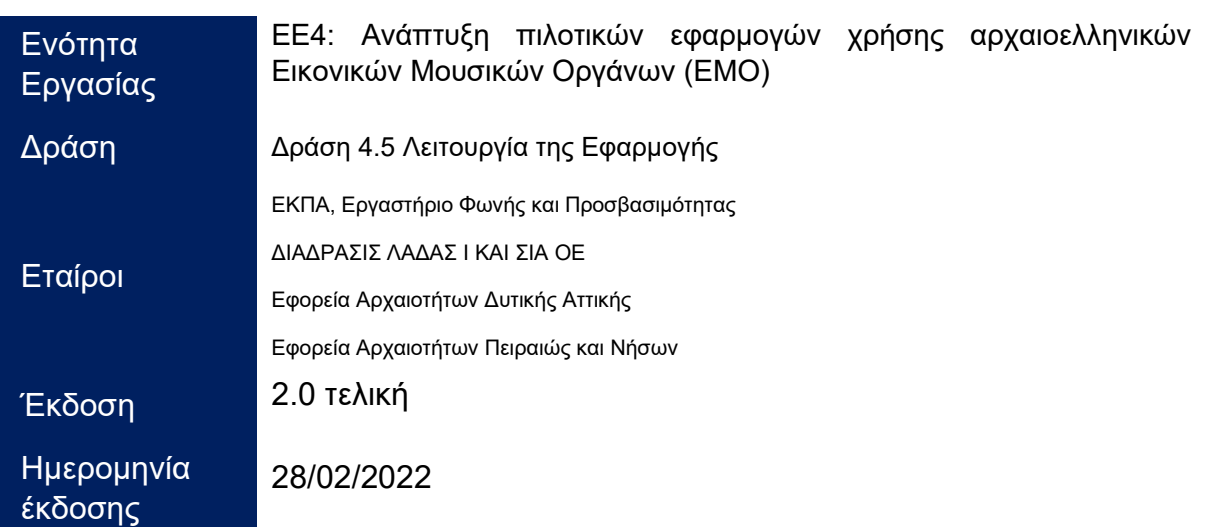

Το ερευνητικό έργο ΜΝΗΣΙΑΣ χρηματοδοτήθηκε από τη Δράση «ΕΡΕΥΝΩ-ΔΗΜΙΟΥΡΓΩ-ΚΑΙΝΟΤΟΜΩ»,Επιχειρησιακό Πρόγραμμα Ανταγωνιστικότητα, Επιχειρηματικότητα & Καινοτομία (ΕΠΑνΕΚ) του ΕΣΠΑ (*Εταιρικό Σύμφωνο για το Πλαίσιο Ανάπτυξης*) 2014-2020

Κωδικοί έργου: T1ΕΔΚ-02823 / ΟΠΣ 5031683

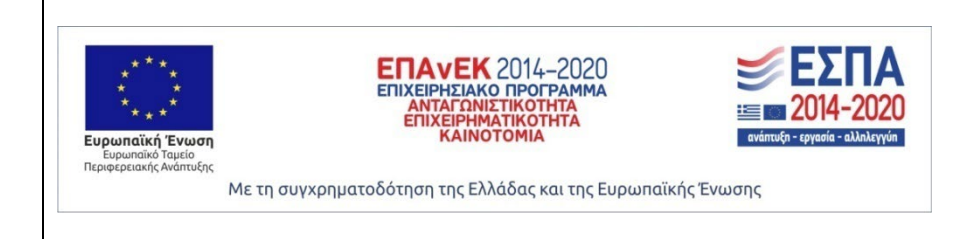

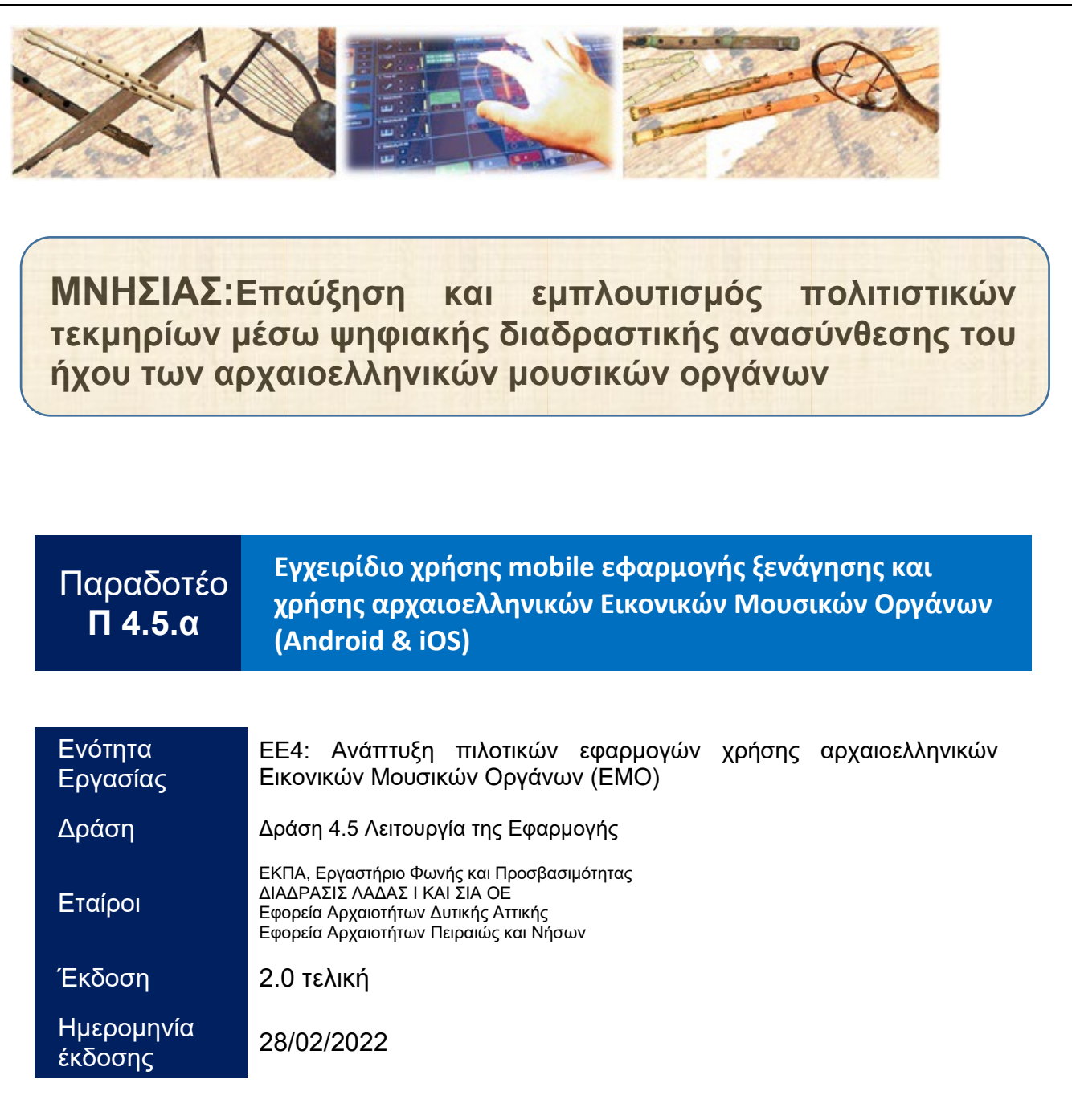

Το ερευνητικό έργο ΜΝΗΣΙΑΣ χρηματοδοτήθηκε από τη Δράση «ΕΡΕΥΝΩ-ΔΗΜΙΟΥΡΓΩ-ΚΑΙΝΟΤΟΜΩ»,Επιχειρησιακό Πρόγραμμα Ανταγωνιστικότητα, Επιχειρηματικότητα & Καινοτομία (ΕΠΑνΕΚ) του ΕΣΠΑ (*Εταιρικό Σύμφωνο για το Πλαίσιο Ανάπτυξης*) 2014-2020 Κωδικοί έργου: T1ΕΔΚ-02823 / ΟΠΣ 5031683

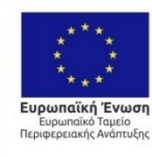

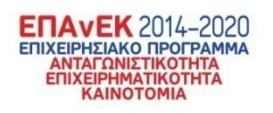

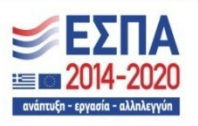

Με τη συγχρηματοδότηση της Ελλάδας και της Ευρωπαϊκής Ένωσης

#### **Κοινοπραξία έργου ΜΝΗΣΙΑΣ**

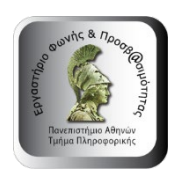

**[Εργαστήριο Φωνής και Προσβασιμότητας](https://speech.di.uoa.gr/) [Εθνικό και Καποδιστριακό Πανεπιστήμιο Αθηνών](https://speech.di.uoa.gr/)** *Συντονιστής του έργου*

**EN THE YOU AN ABOUT A THE YOU ARE AN ABOUT THE YOU ARE AN ABOUT THE YOU ARE AN ABOUT THE YOU ARE A THE YOU ARE ΕΦΟΡΕΙΑ ΑΡΧΑΙΟΤΗΤΩΝ**<br>ΔΥΤΙΚΗΣ ΑΤΤΙΚΗΣ

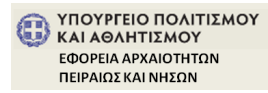

**[Εφορεία Αρχαιοτήτων Δυτικής Αττικής](https://culture.gov.gr/el/ministry/SitePages/viewyphresia.aspx?iID=2486) [Υπουργείο Πολιτισμού και Αθλητισμού](https://culture.gov.gr/el/ministry/SitePages/viewyphresia.aspx?iID=2486)** *Εταίρος του έργου*

**[Εφορεία Αρχαιοτήτων Πειραιώς και Νήσων](https://efadyat.wordpress.com/) [Υπουργείο Πολιτισμού και Αθλητισμού](https://efadyat.wordpress.com/)** *Εταίρος του έργου*

διώδρασις

**[ΔΙΑΔΡΑΣΙΣ ΛΑΔΑΣ Ι ΚΑΙ ΣΙΑ ΟΕ](http://www.diadrasis.net/)** *Εταίρος του έργου*

### **Πληροφορίες Ερευνητικού Έργου**

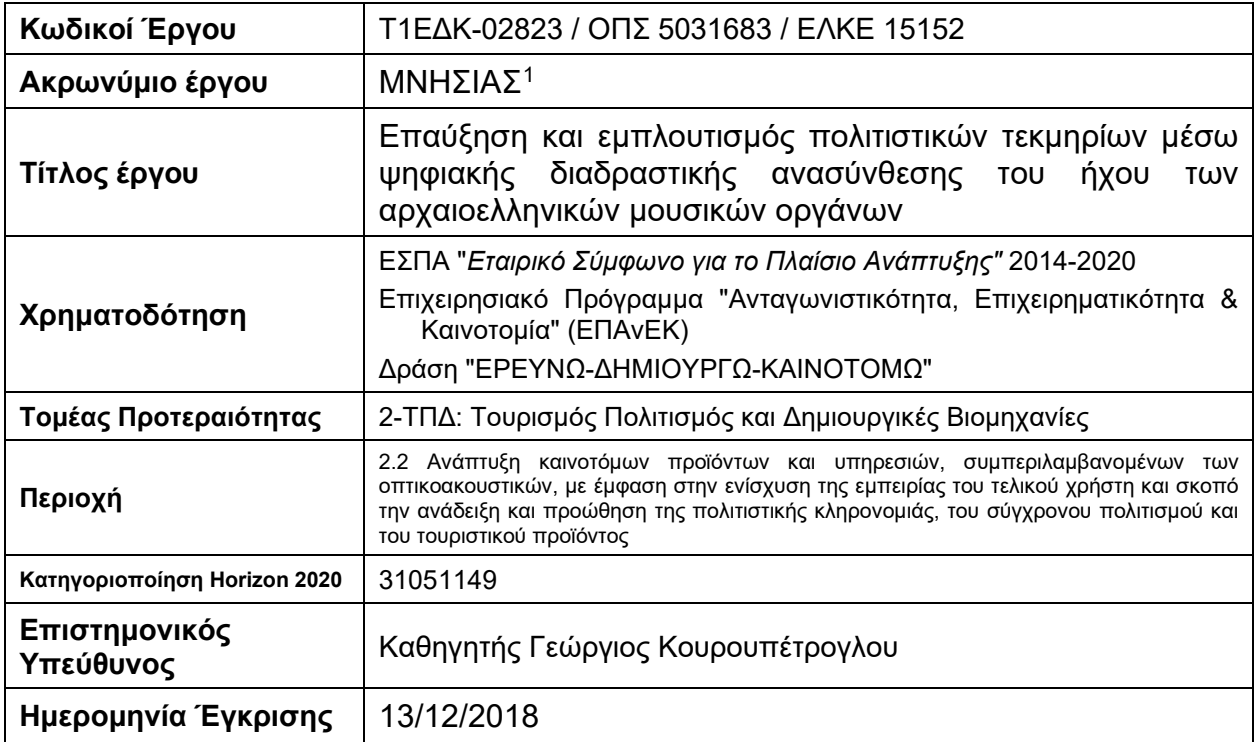

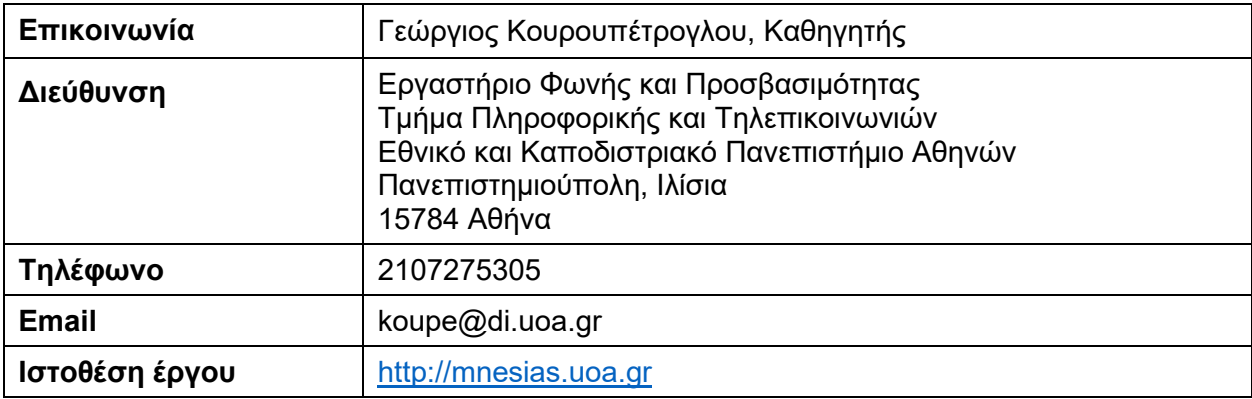

<span id="page-3-0"></span><sup>1</sup>**Μνησίας**: *μουσικός από τον Τάραντα, γνωστός και ως Σπίνθαρος, πατέρας του θεωρητικού της μουσικής Αριστόξενου και ο πρώτος δάσκαλός του στη μουσική.* 

### **Πληροφορίες Εγγράφου**

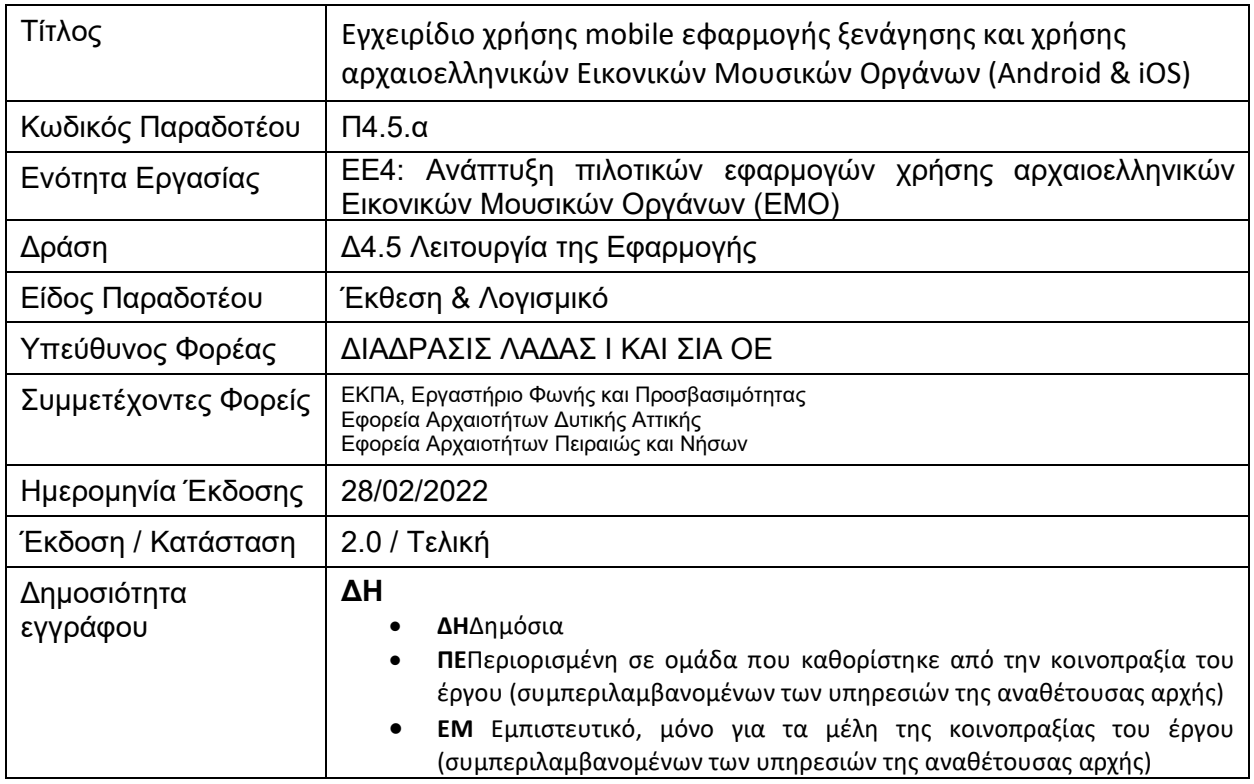

# Copyright<sup>®</sup> Κοινοπραξία έργου ΜΝΗΣΙΑΣ

*Απαγορεύεται η αναπαραγωγή ή διάθεση οποιουδήποτε τμήματος του παρόντος εγγράφουμε με οποιοδήποτε μέσο (φωτοτυπία, εκτύπωση, αποθήκευση σε αρχείο πληροφοριών ή άλλη μηχανική ή ηλεκτρονική μέθοδο) χωρίς την έγγραφη άδεια του εκδότη.*

*All rights reserved. No part of this publication may be reproduced or distributed in any form or by any means or stored in a data base or retrieval system, without the prior written permission of the publisher*

# Πίνακας Περιεχομένων

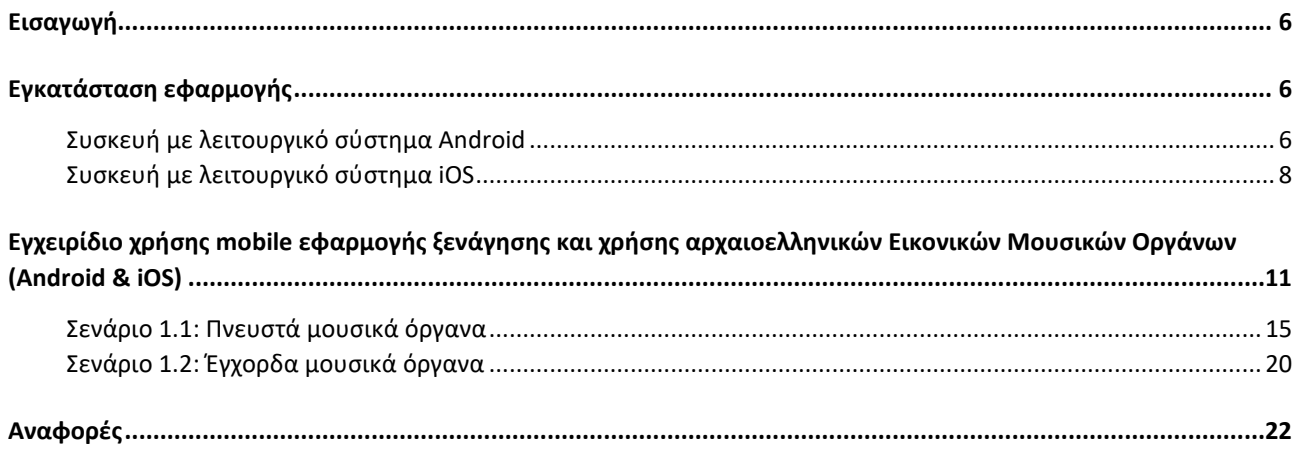

### <span id="page-6-0"></span>Εισαγωγή

Στην ενότητα ΕΕ4 αναπτύχθηκαν τρεις εφαρμογές (mobile, web και desktop) που απευθύνονται στους επισκέπτες των μουσείων και περιγράφονται στα Παραδοτέα Π4.1 [1], Π4.2 [2] και Π4.3 [3] αντίστοιχα. Στο παρόν υποπαραδοτέο (Π4.5.α) του Π4.5, παρουσιάζονται αναλυτικά οι οδηγίες για την εγκατάσταση και το εγχειρίδιο χρήσης της mobile εφαρμογής.

Το εγχειρίδιο χρήσης της mobile εφαρμογής απευθύνεται στους τελικούς χρήστες της εφαρμογής (δηλαδή στους επισκέπτες των μουσείων) και αποτελεί έναν αναλυτικό οδηγό για την ορθή χρήση και λειτουργία της εφαρμογής, καλύπτοντας όλες τις δυνατές διαδρομές που μπορεί να ακολουθήσει ο χρήστης κατά τη χρήση της. Για την ανάπτυξη του εγχειριδίου χρήσης χρησιμοποιήθηκαν εικονικά στιγμιότυπα των διαφόρων οθονών της εφαρμογής που ακολουθούνται από αναλυτικό επεξηγηματικό κείμενο. Τα στιγμιότυπα που χρησιμοποιούνται έχουν προκύψει από παραδείγματα χρήσης και εκτέλεσης της εφαρμογής και καλύπτουν όλα τα όργανα (Πνευστά ή/και Έγχορδα) που εξομοιώνονται σε αυτήν. Το εγχειρίδιο χρήσης της mobile εφαρμογής διατίθεται σε ηλεκτρονική μορφή (ως μέρος της εφαρμογής διαθέσιμο ανά πάσα στιγμή στον χρήστη) και σε έντυπη μορφή.

### <span id="page-6-1"></span>Εγκατάσταση εφαρμογής

#### <span id="page-6-2"></span>**Συσκευή με λειτουργικό σύστημα Android**

Η εφαρμογή στο Google Play, για συσκευές με λειτουργικό σύστημα Android, είναι προσβάσιμη στη διεύθυνση: <https://play.google.com/store/apps/details?id=net.Diadrasis.Mnesias> και για την εγκατάστασή της απαιτείται λειτουργικό σύστημα Android έκδοση 7.0 NRD90M ή μεταγενέστερη και ελεύθερη μνήμη στη συσκευή τουλάχιστον 133 ΜΒ.

Αφού ο χρήστης ανοίξει το Google Play στην συσκευή του, κάνει αναζήτηση τη λέξη mnesias (ή Mnesias) και επιλέγει την εφαρμογή με το όνομα "Mnesias" και το πράσινο εικονίδιο με την φόρμιγγα (σημειώνεται με κόκκινο πλαίσιο στην [Εικόνα 1\)](#page-7-0). Στη συνέχεια πατάει το κουμπί «Εγκατάσταση» [\(Εικόνα 2α](#page-8-1)). Όταν ολοκληρωθεί η εγκατάσταση, ο χρήστης μπορεί να πατήσει το κουμπί «Άνοιγμα» [\(Εικόνα 2β](#page-8-1)) ή να βρει και να ανοίξει την εφαρμογή Mnesias από τις εγκατεστημένες στην συσκευή του εφαρμογές.

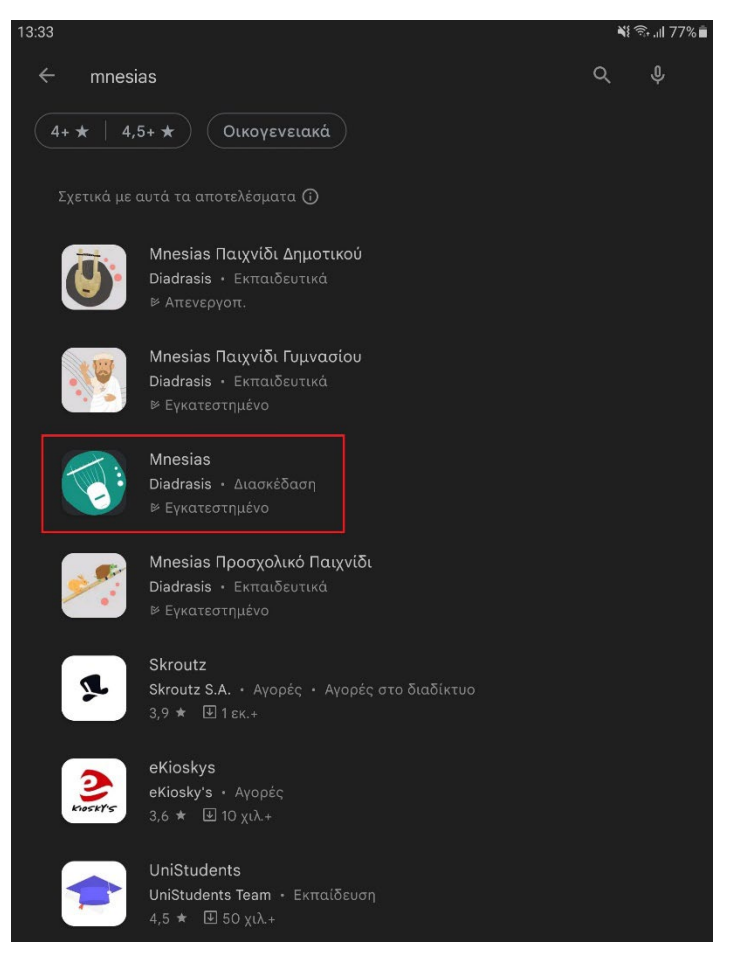

<span id="page-7-0"></span>**Εικόνα 1** Εύρεση εφαρμογής "Mnesias" στο Google Play.

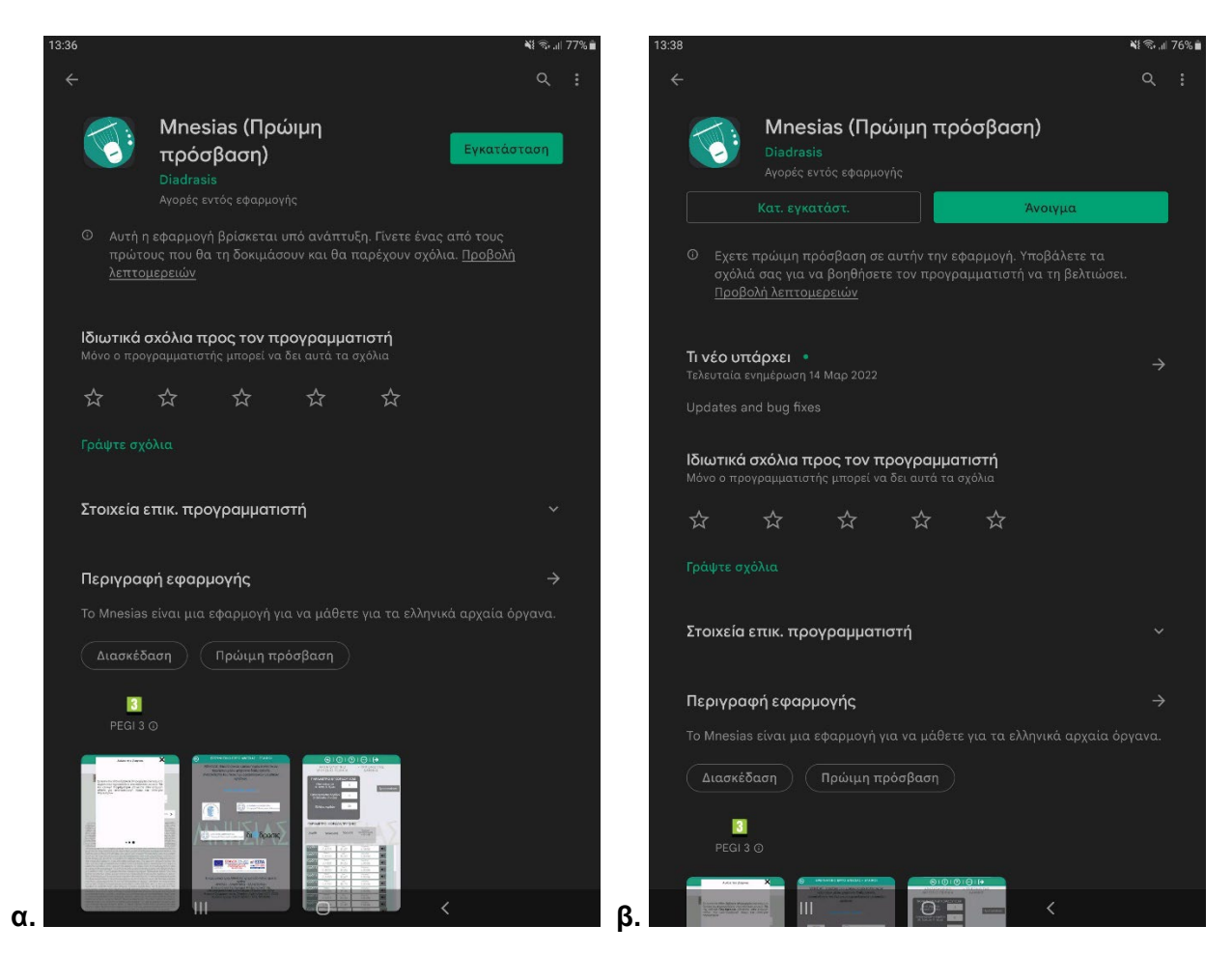

<span id="page-8-1"></span>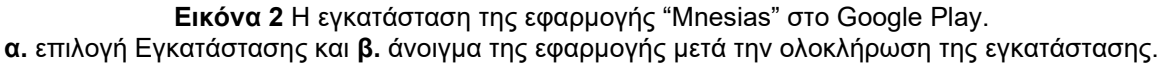

#### <span id="page-8-0"></span>**Συσκευή με λειτουργικό σύστημα iOS**

Η εφαρμογή στο Apple Store, για συσκευές με λειτουργικό σύστημα iOS, είναι προσβάσιμη στη διεύθυνση: <https://apps.apple.com/us/app/mnesias/id1581985334> και για την εγκατάστασή της απαιτείται συσκευή iPad με λειτουργικό σύστημα iOS έκδοση 11.0 ή μεταγενέστερη και ελεύθερη μνήμη στη συσκευή τουλάχιστον 394,5 ΜΒ.

Αφού ο χρήστης ανοίξει το Apple Store στην συσκευή του, κάνει αναζήτηση τη λέξη mnesias (ή Mnesias) και επιλέγει την εφαρμογή με το όνομα "Mnesias" και το πράσινο εικονίδιο με την φόρμιγγα (σημειώνεται με κόκκινο πλαίσιο στην [Εικόνα 3\)](#page-9-0). Στη συνέχεια πατάει το κουμπί «ΑΠΟΚΤΗΣΗ» (σημειώνεται με κίτρινο πλαίσιο στην [Εικόνα 3\)](#page-9-0). Όταν ολοκληρωθεί η εγκατάσταση, ο χρήστης μπορεί να πατήσει το κουμπί «Άνοιγμα» [\(Εικόνα 4\)](#page-10-0) ή να βρει και να ανοίξει την εφαρμογή Mnesias από τις εγκατεστημένες στην συσκευή του εφαρμογές.

<span id="page-9-0"></span>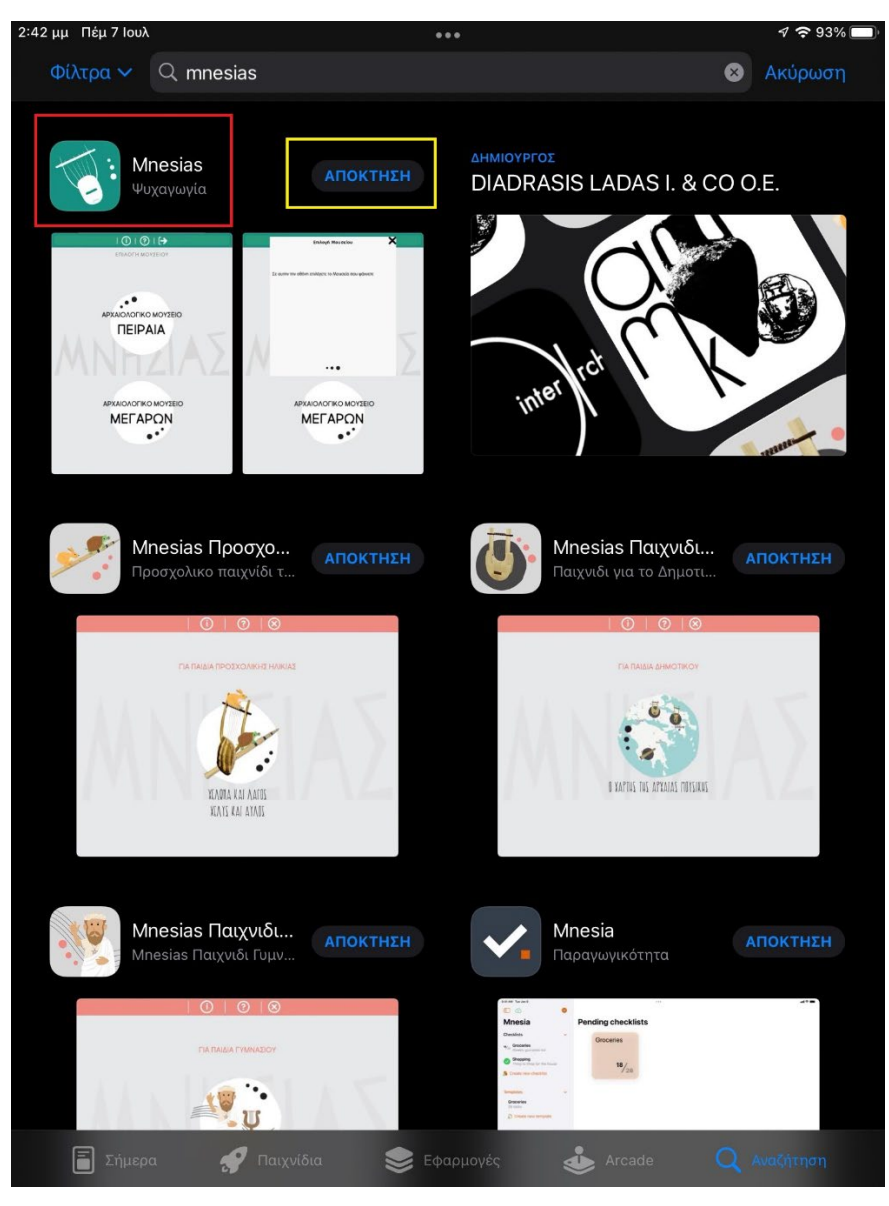

**Εικόνα 3** Εύρεση εφαρμογής "Mnesias" στο Apple Store και εγκατάσταση.

<span id="page-10-0"></span>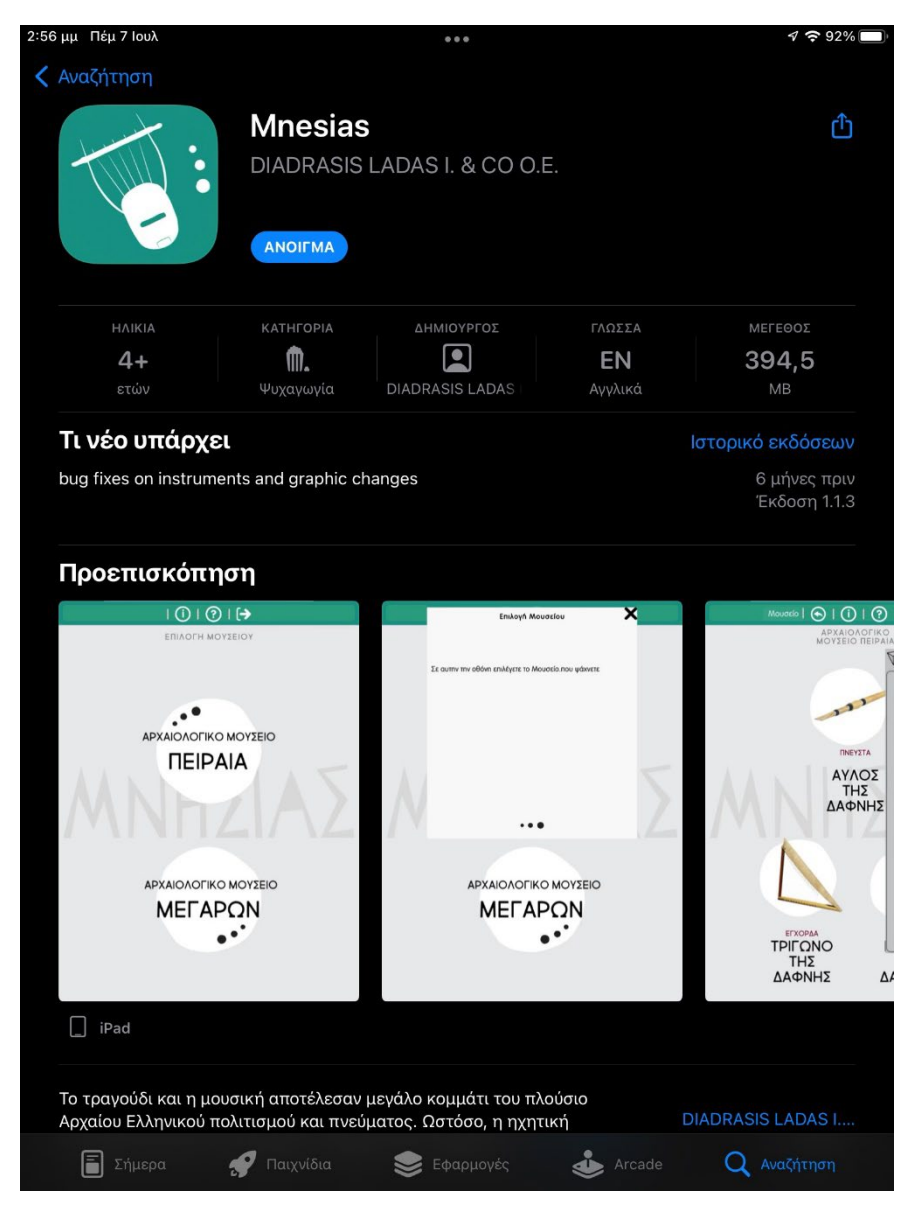

**Εικόνα 4** Άνοιγμα της εφαρμογής μετά την ολοκλήρωση της εγκατάστασης της εφαρμογής "Mnesias" στο Apple Store.

### <span id="page-11-0"></span>Εγχειρίδιο χρήσης mobile εφαρμογής ξενάγησης και χρήσης αρχαιοελληνικών Εικονικών Μουσικών Οργάνων (Android & iOS)

Αρχικά, στην πρώτη οθόνη της εφαρμογής εμφανίζονται τα δύο μουσεία: «ΑΡΧΑΙΟΛΟΓΙΚΟ ΜΟΥΣΕΙΟ ΠΕΙΡΑΙΑ» και «ΑΡΧΑΙΟΛΟΓΙΚΟ ΜΟΥΣΕΙΟ ΜΕΓΑΡΩΝ» [\(Εικόνα 5\)](#page-11-1). Ο χρήστης καλείται να επιλέξει το μουσείο που έχει επισκεφθεί.

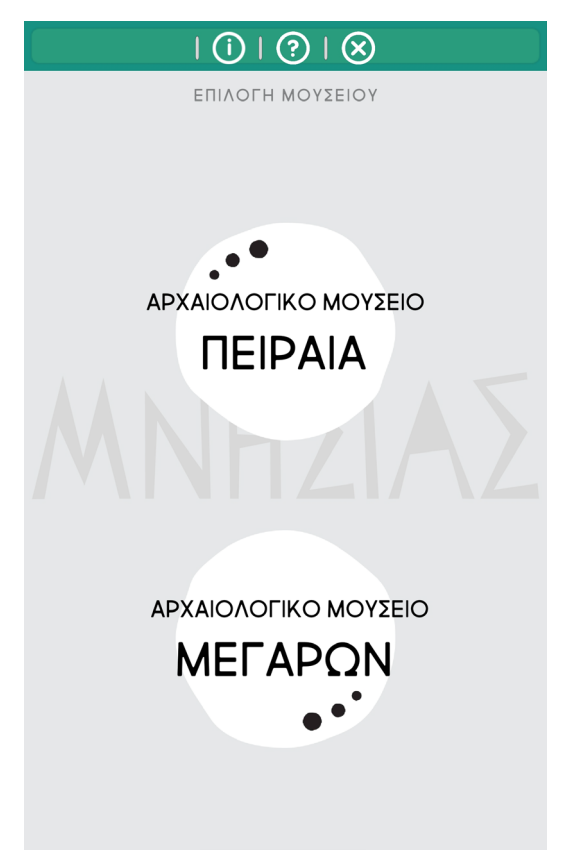

**Εικόνα 5** Οθόνη επιλογής Μουσείου

<span id="page-11-1"></span>Εάν, στην αρχική ή σε οποιαδήποτε άλλη οθόνη, ο χρήστης κλικάρει το κουμπί με το σύμβολο **i** εμφανίζονται γενικές πληροφορίες για το έργο ΜΝΗΣΙΑΣ και τους εταίρους-συμμετέχοντες φορείς (βλ. [Εικόνα 6\)](#page-12-0), ενώ αν επιλέξει το σύμβολο **?** εμφανίζεται η βοήθεια που επεξηγεί την χρήση της εκάστοτε οθόνης στην οποία βρίσκεται (βλ. [Εικόνα 7\)](#page-12-1). Η επιλογή με το σύμβολο **x**, οδηγεί σε κλείσιμο της εφαρμογής.

<span id="page-12-1"></span><span id="page-12-0"></span>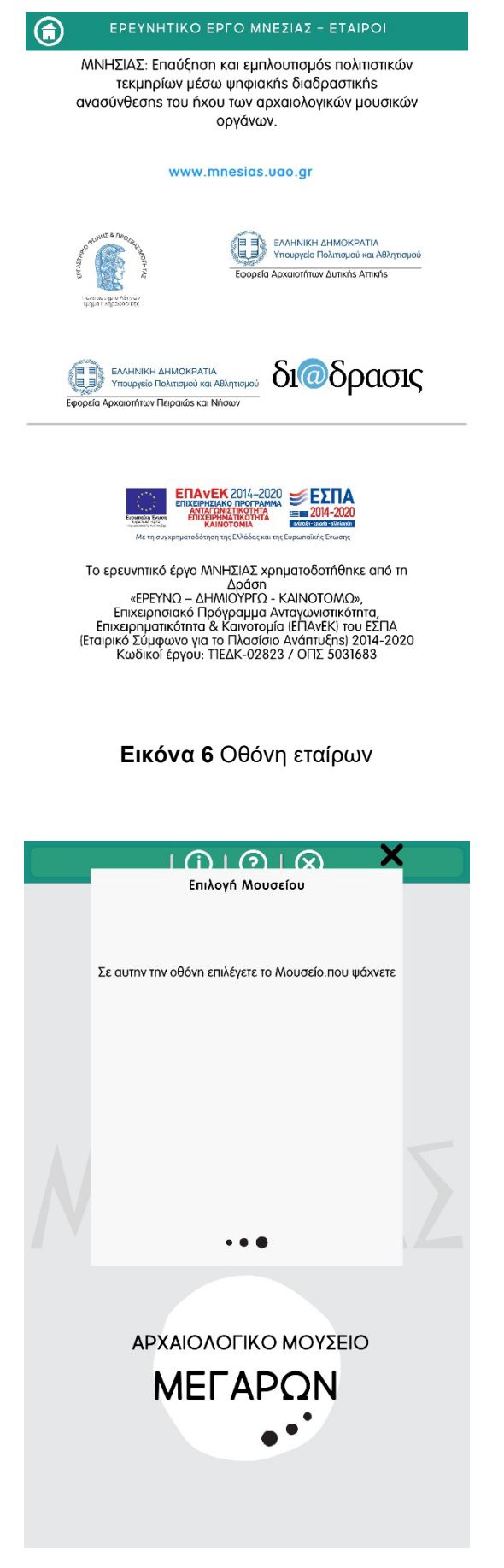

**Εικόνα 7** Παράδειγμα οθόνης βοήθειας

Όντας στην οθόνη των εταίρων, ο χρήστης μπορεί να επιστρέψει στην **αρχική οθόνη** πατώντας στο εικονίδιο σπιτάκι.

Ανάλογα με το μουσείο που έχει επιλέξει ο χρήστης στην [Εικόνα 5,](#page-11-1) στην οθόνη εμφανίζονται τα όργανα που αντιστοιχούν στα εκθέματα του εκάστοτε μουσείου και χρήστης καλείται να επιλέξει το όργανο που επιθυμεί. Στην [Εικόνα 8](#page-13-0) παρουσιάζεται η οθόνη με τα όργανα που εκτίθενται στο μουσείο του Πειραία, ενώ στην [Εικόνα 9](#page-14-0) η αντίστοιχη οθόνη με τα όργανα που εκτίθενται στο μουσείο Μεγάρων.

![](_page_13_Figure_2.jpeg)

<span id="page-13-0"></span>**Εικόνα 8** Οθόνη επιλογής εκθέματος Μουσείο Πειραιά

![](_page_14_Picture_0.jpeg)

**Εικόνα 9** Οθόνη επιλογής εκθέματος Μουσείο Μεγάρων.

<span id="page-14-0"></span>Ανάλογα με το μουσείο και το μουσικό όργανο που επέλεξε ο χρήστης, εμφανίζεται μια οθόνη με πληροφορίες για το αντίστοιχο όργανο. Για παράδειγμα, στην [Εικόνα 10](#page-14-1) εμφανίζεται η οθόνη με τις πληροφορίες που αφορούν τον Αυλό της Δάφνης.

![](_page_14_Picture_3.jpeg)

<span id="page-14-1"></span>**Εικόνα 10** Παράδειγμα οθόνης πληροφοριών του επιλεγμένου οργάνου (π.χ. Αυλός της Δάφνης).

Στην οθόνη της [Εικόνα 10](#page-14-1) ο χρήστης επιλέγει το κουμπί «**Ακρόαση και Παραμετροποίηση**» και έτσι οδηγείται στην επόμενη οθόνη με τις παραμέτρους του οργάνου.

#### <span id="page-15-0"></span>**Σενάριο 1.1: Πνευστά μουσικά όργανα**

Για την συνέχεια του εγχειριδίου χρήσης θα χρησιμοποιηθεί η περίπτωση του Αυλού της Δάφνης ως παράδειγμα για όλα τα υπόλοιπα πνευστά όργανα για τα οποία θα ισχύουν ομοίως τα βήματα που περιγράφονται για τον Αυλό της Δάφνης.

![](_page_15_Picture_110.jpeg)

**Εικόνα 11** Οθόνη παραμέτρων Αυλού.

<span id="page-15-1"></span>Στην περίπτωση των πνευστών, ο χρήστης θα πρέπει να επιλέξει ηχητικό σωλήνα (**Βαρύς** ή **Οξύς**) [\(Εικόνα 11\)](#page-15-1) για να φορτώσει τις παραμέτρους που του αντιστοιχούν. Στο παράδειγμα του Αυλού της Δάφνης που χρησιμοποιούμε, διατίθεται μόνο ο Οξύς σωλήνας.

Εφόσον ο χρήστης επιλέξει το είδος του σωλήνα, τότε εμφανίζονται όλες οι τιμές των παραμέτρων και η δυνατότητα αναπαραγωγής των ηχητικών δειγμάτων. Όταν ο χρήστης επιλέξει το κουμπί «**Αναπαραγωγή**», στην οθόνη εμφανίζεται ένα αναδυόμενο παράθυρο [\(Εικόνα 12\)](#page-16-0) στο οποίο εικονίζονται όλοι οι επιτρεπτοί δακτυλισμοί που συνοδεύονται από την κατάλληλη επεξήγηση των συμβόλων για τις ανοιχτές/κλειστές οπές. Επιπλέον, πατώντας το πλήκτρο αναπαραγωγής ήχου που βρίσκεται δίπλα από κάθε δακτυλισμό, ο χρήστης ακούει τον αντίστοιχο ήχο.

![](_page_16_Picture_70.jpeg)

**Εικόνα 12** Οθόνη αναπαραγωγής ήχων.

<span id="page-16-0"></span>Στην οθόνη των παραμέτρων του οργάνου, ο χρήστης μπορεί να επιλέξει το κουμπί με τις τρεις τελείες που βρίσκεται στο πάνω μέρος της οθόνης. Τότε εμφανίζονται δύο επιλογές: «**Τρισδιάστατη Αναπαράσταση**» και «**Περισσότερες Πληροφορίες**» [\(Εικόνα 13\)](#page-17-0). Αν επιλέξει τις «**Περισσότερες Πληροφορίες**», τότε εμφανίζεται εξτρα πολυμεσικό υλικό που αποτελείται από βίντεο με πληροφορίες για το όργανο ή/και παρακολούθησης ενός οργανοπαίκτη καθώς παίζει την ρέπλικα του οργάνου. Αν επιλέξει την «**Τρισδιάστατη Αναπαράσταση**», τότε μπορεί να δει το μουσικό όργανο στην τρισδιάστατη μορφή του [\(Εικόνα 14\)](#page-17-1) και να το περιεργαστεί περιστρέφοντάς το στον τρισδιάστατο χώρο.

![](_page_17_Picture_30.jpeg)

<span id="page-17-1"></span><span id="page-17-0"></span>**Εικόνα 13** Οθόνη Μενού Έξτρα Επιλογών.

![](_page_17_Picture_2.jpeg)

**Εικόνα 14** Οθόνη τρισδιάστατης απεικόνισης Αυλού.

Καθώς ο χρήστης βρίσκεται στην οθόνη με τις παραμέτρους του οργάνου, επιλέγοντας το κουμπί «**Τροποποίηση**», ανοίγει ένα παράθυρο διαλόγου [\(Εικόνα 15\)](#page-18-0), όπου ο χρήστης καλείται να επιλέξει ποιά ομάδα παραμέτρων θέλει να τροποποιήσει. Κάθε φορά που ο χρήστης επιλέγει μια ομάδα για αλλαγή τιμών, τότε όλες οι υπόλοιπες παράμετροι παίρνουν τις default τιμές τους. Δηλαδή, κάθε φορά που ο χρήστης τροποποιεί το όργανο, μπορεί να αλλάζει μόνο μία από ομάδες παραμέτρων.

![](_page_18_Picture_110.jpeg)

**Εικόνα 15** Οθόνη επιλογής τροποποίησης παραμέτρου.

<span id="page-18-0"></span>Στην [Εικόνα 16](#page-19-0) παρουσιάζεται το παράδειγμα τροποποίησης των τονικών οπων του Αυλού της Δάφνης. Στην αριστερή οθόνη, ο χρήστης βλέπει τα τρια διαφορετικά σετ τιμών και κλικάροντας στο κουμπί με τον αριθμό του σετ, επιλέγει τις επιθυμητές τιμές. Για να καταχωρήσει τις νέες τιμές στην εφαρμογή, πρέπει να πατήσει το κουμπί «**Καταχώρηση**». Αν πατήσει το κουμπί «**Επαναφορά Τιμών**», οι παράμετροι πέρνουν τις default τιμές τους.

Αφού καταχωρήσει τις τιμές, τότε εμφανίζεται η δεξιά οθόνη όπου μπορεί να επιλέξει το κουμπί «**Αναπαραγωγή**» για να ακούσει τα νέα ηχητικά δείγματα που αντιστοιχούν στις καινούριες τιμές ή το κουμπί «**Τροποποίηση**» για να τροποποιήσει εκ νέου το όργανο, ακολουθώντας τα ίδια βήματα.

![](_page_19_Figure_0.jpeg)

<span id="page-19-0"></span>**Εικόνα 16** Οθόνες τροποίησης – το παράδειγμα των τονικών οπών (Αριστερά: επιλογή των τιμών για καταχώριση. Δεξιά: μετά την καταχώρηση του επιλεγμένου σετ τιμών).

#### <span id="page-20-0"></span>**Σενάριο 1.2: Έγχορδα μουσικά όργανα**

Στην περίπτωση των εγχόρδων τα βήματα για την χρήση της εφαρμογής είναι ακριβώς αντίστοιχα με αυτά των πνευστών οργάνων. Παρακάτω επεξηγούνται οι οθόνες στις οποίες εντοπίζονται κάποιες διαφορές και χρησιμοποιείται ως μοναδικό παράδειγμα το Τρίγωνο της Δάφνης εφόσον τα βήματα και οι οθόνες για όλα τα έγχορδα ειναι όμοια.

Πιο συγκεκριμένα, στα έγχορδα, οι οθόνες που εμφανίζουν ως προς τις λειτουργίες τους μικρές διαφορές συγκριτικά με αυτές των πνευστών, είναι η οθόνη με τις παραμέτρους του οργάνου και της τροποποίησης. Η διαφορά αυτή αφορά την αναπαραγωγή του οργάνου η οποία δεν απαιτεί κάποιο ενδιάμεσο βήμα (στα πνευστά ο χρήστης έπρεπε να επιλέξει το κουμπί «**Αναπαραγωγή**»), αλλά τα δείγματα είναι άμεσα διαθέσιμα για αναπαραγωγή στην ίδια οθόνη.

Στην [Εικόνα 17](#page-20-1) εμφανίζεται η οθόνη με τις παραμέτρους του πνευστού οργάνου και στην [Εικόνα 18](#page-21-0) η οθόνη της τροποποίησης. Σε αυτές τις οθόνες, ο χρήστης, προκειμενου να ακούσει το όργανο κλικάρει στο κουμπί που βρίσκεται δεξιά από τις παραμέτρους της κάθε χορδής. Στα έγχορδα υπάρχουν περισσότερες χορδές, σε σχέση με τις οπές στα πνευστά, επομένως, για να μπορέσει ο χρήστης να δει όλες τις τιμές ή/και να ακούσει όλα τα ηχητικά δείγματα, αρκεί να σκρολάρει προς τα κάτω στο πεδίο των παραμέτρων των χορδών.

Οι υπόλοιπες λειτουργίες των οθονών αυτών είναι ακριβώς αντίστοιχες με αυτές των οθονών των πνευστών οργάνων (βλ. [Εικόνα 11](#page-15-1) και [Εικόνα 13](#page-17-0)-[Εικόνα 16\)](#page-19-0).

![](_page_20_Picture_126.jpeg)

<span id="page-20-1"></span>**Εικόνα 17** Οθόνη παραμέτρων Τριγώνου.

![](_page_21_Picture_19.jpeg)

<span id="page-21-0"></span>**Εικόνα 18** Οθόνη επιλογής τιμών προς καταχώρηση μετά την επιλογή τροποίησης του Τριγώνου.

## <span id="page-22-0"></span>Αναφορές

- [1] ΜΝΗΣΙΑΣ "Mobile εφαρμογή ξενάγησης και χρήσης αρχαιοελληνικών Εικονικών Μουσικών Οργάνων (Android & iOS)". Παραδοτέο 4.1.
- [2] ΜΝΗΣΙΑΣ "Web εφαρμογή εικονικής ξενάγησης και χρήσης αρχαιοελληνικών Εικονικών Μουσικών Οργάνων". Παραδοτέο 4.2.
- [3] ΜΝΗΣΙΑΣ "Desktop Εφαρμογή ξενάγησης χρήσης αρχαιοελληνικών Εικονικών Μουσικών Οργάνων για διαδραστικές οθόνες". Παραδοτέο 4.3.

![](_page_23_Picture_107.jpeg)

Το ερευνητικό έργο ΜΝΗΣΙΑΣ χρηματοδοτήθηκε από τη Δράση «ΕΡΕΥΝΩ-ΔΗΜΙΟΥΡΓΩ-ΚΑΙΝΟΤΟΜΩ»,Επιχειρησιακό Πρόγραμμα Ανταγωνιστικότητα, Επιχειρηματικότητα & Καινοτομία (ΕΠΑνΕΚ) του ΕΣΠΑ (*Εταιρικό Σύμφωνο για το Πλαίσιο Ανάπτυξης*) 2014-2020 Κωδικοί έργου: T1ΕΔΚ-02823 / ΟΠΣ 5031683

![](_page_23_Picture_2.jpeg)

#### **Κοινοπραξία έργου ΜΝΗΣΙΑΣ**

![](_page_24_Picture_1.jpeg)

**[Εργαστήριο Φωνής και Προσβασιμότητας](https://speech.di.uoa.gr/) [Εθνικό και Καποδιστριακό Πανεπιστήμιο Αθηνών](https://speech.di.uoa.gr/)** *Συντονιστής του έργου*

**EXECUTE A THE YEAR OF SAFEKILIST CONTROL ΕΦΟΡΕΙΑ ΑΡΧΑΙΟΤΗΤΩΝ**<br>ΔΥΤΙΚΗΣ ΑΤΤΙΚΗΣ

![](_page_24_Picture_5.jpeg)

**[Εφορεία Αρχαιοτήτων Δυτικής Αττικής](https://culture.gov.gr/el/ministry/SitePages/viewyphresia.aspx?iID=2486) [Υπουργείο Πολιτισμού και Αθλητισμού](https://culture.gov.gr/el/ministry/SitePages/viewyphresia.aspx?iID=2486)** *Εταίρος του έργου*

**[Εφορεία Αρχαιοτήτων Πειραιώς και Νήσων](https://efadyat.wordpress.com/) [Υπουργείο Πολιτισμού και Αθλητισμού](https://efadyat.wordpress.com/)** *Εταίρος του έργου*

![](_page_24_Picture_9.jpeg)

**[ΔΙΑΔΡΑΣΙΣ ΛΑΔΑΣ Ι ΚΑΙ ΣΙΑ ΟΕ](http://www.diadrasis.net/)** *Εταίρος του έργου*

#### **Πληροφορίες Ερευνητικού Έργου**

![](_page_25_Picture_149.jpeg)

![](_page_25_Picture_150.jpeg)

<span id="page-25-0"></span><sup>1</sup>**Μνησίας**: *μουσικός από τον Τάραντα, γνωστός και ως Σπίνθαρος, πατέρας του θεωρητικού της μουσικής Αριστόξενου και ο πρώτος δάσκαλός του στη μουσική.* 

### **Πληροφορίες Εγγράφου**

![](_page_26_Picture_134.jpeg)

# Copyright© Κοινοπραξία έργου ΜΝΗΣΙΑΣ

*Απαγορεύεται η αναπαραγωγή ή διάθεση οποιουδήποτε τμήματος του παρόντος εγγράφουμε με οποιοδήποτε μέσο (φωτοτυπία, εκτύπωση, αποθήκευση σε αρχείο πληροφοριών ή άλλη μηχανική ή ηλεκτρονική μέθοδο) χωρίς την έγγραφη άδεια του εκδότη.*

*All rights reserved. No part of this publication may be reproduced or distributed in any form or by any means or stored in a data base or retrieval system, without the prior written permission of the publisher*

# Πίνακας Περιεχομένων

![](_page_27_Picture_10.jpeg)

### <span id="page-28-0"></span>Εισαγωγή

Στην ενότητα ΕΕ4 αναπτύχθηκαν τρεις εφαρμογές (mobile, web και desktop) που απευθύνονται στους επισκέπτες των μουσείων και περιγράφονται στα Παραδοτέα Π4.1 [1], Π4.2 [2] και Π4.3 [3] αντίστοιχα. Στο παρόν υποπαραδοτέο (Π4.5.β) του Π4.5, παρουσιάζεται αναλυτικά το εγχειρίδιο χρήσης της web εφαρμογής.

Το εγχειρίδιο χρήσης της web εφαρμογής απευθύνεται στους τελικούς χρήστες της εφαρμογής (δηλαδή στους επισκέπτες των μουσείων) και αποτελεί έναν αναλυτικό οδηγό για την ορθή χρήση και λειτουργία της εφαρμογής, καλύπτοντας όλες τις δυνατές διαδρομές που μπορεί να ακολουθήσει ο χρήστης κατά τη χρήση της. Για την ανάπτυξη του εγχειριδίου χρήσης χρησιμοποιήθηκαν εικονικά στιγμιότυπα των διαφόρων οθονών της εφαρμογής που ακολουθούνται από αναλυτικό επεξηγηματικό κείμενο. Τα στιγμιότυπα που χρησιμοποιούνται έχουν προκύψει από παραδείγματα χρήσης και εκτέλεσης της εφαρμογής και καλύπτουν όλα τα όργανα (Πνευστά ή/και Έγχορδα) που εξομοιώνονται σε αυτήν. Το εγχειρίδιο χρήσης της web εφαρμογής διατίθεται σε ηλεκτρονική μορφή (ως μέρος της εφαρμογής διαθέσιμο ανά πάσα στιγμή στον χρήστη) και σε έντυπη μορφή.

Για να μπορέσει ο χρήστης να χρησιμοποιήσει την web εφαρμογή Mnesias, αρκεί να ακολουθήσει τον παρακάτω σύνδεσμο:

<https://mnesias.diadrasis.net/>

### <span id="page-29-0"></span>Εγχειρίδιο χρήσης web εφαρμογής εικονικής ξενάγησης και χρήσης αρχαιοελληνικών Εικονικών Μουσικών Οργάνων

Αρχικά, στην πρώτη οθόνη της εφαρμογής εμφανίζονται τα δύο μουσεία: «ΑΡΧΑΙΟΛΟΓΙΚΟ ΜΟΥΣΕΙΟ ΠΕΙΡΑΙΑ» και «ΑΡΧΑΙΟΛΟΓΙΚΟ ΜΟΥΣΕΙΟ ΜΕΓΑΡΩΝ» [\(Εικόνα 1\)](#page-29-1). Ο χρήστης καλείται να επιλέξει το μουσείο που έχει επισκεφθεί.

![](_page_29_Picture_2.jpeg)

**Εικόνα 1** Οθόνη επιλογής Μουσείου

<span id="page-29-1"></span>Εάν, στην αρχική ή σε οποιαδήποτε άλλη οθόνη, ο χρήστης κλικάρει το κουμπί με το σύμβολο **i** εμφανίζονται γενικές πληροφορίες για το έργο ΜΝΗΣΙΑΣ και τους εταίρους-συμμετέχοντες φορείς (βλ. [Εικόνα 2\)](#page-30-0), ενώ αν επιλέξει το σύμβολο **?** εμφανίζεται η βοήθεια που επεξηγεί την χρήση της εκάστοτε οθόνης στην οποία βρίσκεται (βλ. [Εικόνα 3\)](#page-30-1).

![](_page_30_Picture_2.jpeg)

<span id="page-30-0"></span>![](_page_30_Figure_3.jpeg)

#### **Εικόνα 2** Οθόνη εταίρων

![](_page_30_Picture_61.jpeg)

#### **Εικόνα 3** Παράδειγμα οθόνης βοήθειας

<span id="page-30-1"></span>Όντας στην οθόνη των εταίρων, ο χρήστης μπορεί να επιστρέψει στην **αρχική οθόνη** πατώντας στο εικονίδιο σπιτάκι.

Ανάλογα με το μουσείο που έχει επιλέξει ο χρήστης στην [Εικόνα 1,](#page-29-1) στην οθόνη εμφανίζονται τα όργανα που αντιστοιχούν στα εκθέματα του εκάστοτε μουσείου και χρήστης καλείται να επιλέξει το όργανο που επιθυμεί. Στην [Εικόνα 4](#page-31-0) παρουσιάζεται η οθόνη με τα όργανα που εκτίθενται στο μουσείο του Πειραία, ενώ στην [Εικόνα 5](#page-31-1) η αντίστοιχη οθόνη με τα όργανα που εκτίθενται στο μουσείο Μεγάρων.

![](_page_31_Picture_1.jpeg)

<span id="page-31-0"></span>![](_page_31_Picture_2.jpeg)

#### <span id="page-31-1"></span>**Εικόνα 5** Οθόνη επιλογής εκθέματος Μουσείο Μεγάρων.

Ανάλογα με το μουσείο και το μουσικό όργανο που επέλεξε ο χρήστης, εμφανίζεται μια οθόνη με πληροφορίες για το αντίστοιχο όργανο. Για παράδειγμα, στην [Εικόνα 6](#page-32-0) εμφανίζεται η οθόνη με τις πληροφορίες που αφορούν τον Αυλό της Δάφνης.

![](_page_32_Picture_1.jpeg)

**Εικόνα 6** Παράδειγμα οθόνης πληροφοριών του επιλεγμένου οργάνου (π.χ. Αυλός της Δάφνης).

<span id="page-32-0"></span>Στην οθόνη της [Εικόνα 6](#page-32-0) ο χρήστης επιλέγει το κουμπί «**Ακρόαση και Παραμετροποίηση**» και έτσι οδηγείται στην επόμενη οθόνη με τις παραμέτρους του οργάνου.

Για την συνέχεια του εγχειριδίου χρήσης θα χρησιμοποιηθεί η περίπτωση του Αυλού της Δάφνης ως παράδειγμα για όλα τα υπόλοιπα *πνευστά και έγχορδα* όργανα για τα οποία θα ισχύουν ομοίως τα βήματα που περιγράφονται για τον Αυλό της Δάφνης.

![](_page_33_Figure_2.jpeg)

**Εικόνα 7** Οθόνη παραμέτρων και αναπαραγωγής Αυλού.

<span id="page-33-0"></span>Στην περίπτωση των πνευστών, ο χρήστης θα πρέπει να επιλέξει ηχητικό σωλήνα (**Βαρύς** ή **Οξύς**) για να φορτώσει τις παραμέτρους που του αντιστοιχούν. Στο παράδειγμα του Αυλού της Δάφνης που χρησιμοποιούμε, διατίθεται μόνο ο Οξύς σωλήνας.

Εφόσον ο χρήστης επιλέξει το είδος του σωλήνα, τότε εμφανίζονται όλες οι τιμές των παραμέτρων και η δυνατότητα αναπαραγωγής των ηχητικών δειγμάτων [\(Εικόνα 7\)](#page-33-0). Για τα πνευστά, στο κάτω κεντρικό μέρος της οθόνης εικονίζονται όλοι οι επιτρεπτοί δακτυλισμοί που συνοδεύονται από την κατάλληλη επεξήγηση των συμβόλων για τις ανοιχτές/κλειστές οπές. Πατώντας το πλήκτρο αναπαραγωγής ήχου που βρίσκεται δίπλα από κάθε δακτυλισμό (για τα πνεσυτά) ή δίπλα από τις παραμέτρους της κάθε χορδής (για τα έγχορδα), ο χρήστης ακούει τον αντίστοιχο ήχο.

Στην οθόνη των παραμέτρων του οργάνου, ο χρήστης μπορεί να επιλέξει το κουμπί με τις τρεις τελείες που βρίσκεται στο πάνω μέρος της οθόνης. Τότε εμφανίζονται δύο επιλογές: «**Τρισδιάστατη Αναπαράσταση**» και «**Περισσότερες Πληροφορίες**» [\(Εικόνα 8\)](#page-34-0). Αν επιλέξει τις «**Περισσότερες Πληροφορίες**», τότε εμφανίζεται εξτρα πολυμεσικό υλικό που αποτελείται από βίντεο με πληροφορίες για το όργανο ή/και παρακολούθησης ενός οργανοπαίκτη καθώς παίζει την ρέπλικα του οργάνου. Αν επιλέξει την «**Τρισδιάστατη Αναπαράσταση**», τότε μπορεί να δει το μουσικό όργανο στην τρισδιάστατη μορφή του [\(Εικόνα 9\)](#page-34-1) και να το περιεργαστεί περιστρέφοντάς το στον τρισδιάστατο χώρο.

◯  $\wedge$   $\oplus$   $\cong$   $\mathbb{Z}$   $\oplus$   $\oplus$   $\cong$   $\frac{2:13 \mu\mu}{02/06/2022}$   $\overline{\blacktriangledown}_{\text{8}}$ 

![](_page_34_Picture_94.jpeg)

#### **Εικόνα 8** Οθόνη Μενού Έξτρα Επιλογών.

![](_page_34_Picture_95.jpeg)

![](_page_34_Picture_96.jpeg)

**Εικόνα 9** Οθόνη τρισδιάστατης απεικόνισης Αυλού.

Καθώς ο χρήστης βρίσκεται στην οθόνη με τις παραμέτρους του οργάνου, επιλέγοντας το κουμπί «**Τροποποίηση**», ανοίγει ένα παράθυρο διαλόγου [\(Εικόνα 10\)](#page-35-0), όπου ο χρήστης καλείται να επιλέξει ποια ομάδα παραμέτρων θέλει να τροποποιήσει. Κάθε φορά που ο χρήστης επιλέγει μια ομάδα για αλλαγή τιμών, τότε όλες οι υπόλοιπες παράμετροι παίρνουν τις default τιμές τους. Δηλαδή, κάθε φορά που ο χρήστης τροποποιεί το όργανο, μπορεί να αλλάζει μόνο μία από ομάδες παραμέτρων.

<span id="page-34-1"></span> $\begin{array}{ccccccccc} \text{H} & \circ & \circ & \text{H} \end{array}$ 

<span id="page-34-0"></span>**HOMOOMOOOOOO** 

![](_page_35_Picture_2.jpeg)

**Εικόνα 10** Οθόνη επιλογής τροποποίησης παραμέτρου.

<span id="page-35-0"></span>Στην [Εικόνα 11](#page-36-0) παρουσιάζεται το παράδειγμα τροποποίησης των τονικών οπων του Αυλού της Δάφνης. Στην πάνω οθόνη, ο χρήστης βλέπει τα τρια διαφορετικά σετ τιμών και κλικάροντας στο κουμπί με τον αριθμό του σετ, επιλέγει τις επιθυμητές τιμές. Για να καταχωρήσει τις νέες τιμές στην εφαρμογή, πρέπει να πατήσει το κουμπί «**Καταχώρηση**». Αν πατήσει το κουμπί «**Επαναφορά Τιμών**», οι παράμετροι πέρνουν τις default τιμές τους.

Αφού καταχωρήσει τις τιμές, τότε εμφανίζεται η κάτω οθόνη όπου μπορεί να επιλέξει το κουμπί «**Αναπαραγωγή**» για να ακούσει τα νέα ηχητικά δείγματα που αντιστοιχούν στις καινούριες τιμές ή το κουμπί «**Τροποποίηση**» για να τροποποιήσει εκ νέου το όργανο, ακολουθώντας τα ίδια βήματα.

![](_page_36_Picture_47.jpeg)

![](_page_36_Picture_48.jpeg)

![](_page_36_Picture_49.jpeg)

![](_page_36_Figure_3.jpeg)

<span id="page-36-0"></span>**Εικόνα 11** Οθόνες τροποίησης – το παράδειγμα των τονικών οπών (Πάνω: επιλογή των τιμών για καταχώριση. Κάτω: μετά την καταχώρηση του επιλεγμένου σετ τιμών).

## <span id="page-37-0"></span>Αναφορές

- [1] ΜΝΗΣΙΑΣ "Mobile εφαρμογή ξενάγησης και χρήσης αρχαιοελληνικών Εικονικών Μουσικών Οργάνων (Android & iOS)". Παραδοτέο Π4.1.
- [2] ΜΝΗΣΙΑΣ "Web εφαρμογή εικονικής ξενάγησης και χρήσης αρχαιοελληνικών Εικονικών Μουσικών Οργάνων". Παραδοτέο Π4.2.
- [3] ΜΝΗΣΙΑΣ "Desktop Εφαρμογή ξενάγησης χρήσης αρχαιοελληνικών Εικονικών Μουσικών Οργάνων για διαδραστικές οθόνες". Παραδοτέο Π4.3.

![](_page_38_Picture_107.jpeg)

Το ερευνητικό έργο ΜΝΗΣΙΑΣ χρηματοδοτήθηκε από τη Δράση «ΕΡΕΥΝΩ-ΔΗΜΙΟΥΡΓΩ-ΚΑΙΝΟΤΟΜΩ»,Επιχειρησιακό Πρόγραμμα Ανταγωνιστικότητα, Επιχειρηματικότητα & Καινοτομία (ΕΠΑνΕΚ) του ΕΣΠΑ (*Εταιρικό Σύμφωνο για το Πλαίσιο Ανάπτυξης*) 2014-2020 Κωδικοί έργου: T1ΕΔΚ-02823 / ΟΠΣ 5031683

![](_page_38_Picture_2.jpeg)

#### **Κοινοπραξία έργου ΜΝΗΣΙΑΣ**

![](_page_39_Picture_1.jpeg)

**[Εργαστήριο Φωνής και Προσβασιμότητας](https://speech.di.uoa.gr/) [Εθνικό και Καποδιστριακό Πανεπιστήμιο Αθηνών](https://speech.di.uoa.gr/)** *Συντονιστής του έργου*

**ΥΠΟΥΡΓΕΙΟ ΠΟΛΙΤΙΣΜΟΥ**<br>**ΚΑΙ ΑΘΛΗΤΙΣΜΟΥ**<br>ΕΦΟΡΕΙΑ ΑΡΧΑΙΟΤΗΤΩΝ<br>ΔΥΤΙΚΗΣ ΑΤΤΙΚΗΣ

![](_page_39_Picture_5.jpeg)

**[Εφορεία Αρχαιοτήτων Δυτικής Αττικής](https://culture.gov.gr/el/ministry/SitePages/viewyphresia.aspx?iID=2486) [Υπουργείο Πολιτισμού και Αθλητισμού](https://culture.gov.gr/el/ministry/SitePages/viewyphresia.aspx?iID=2486)** *Εταίρος του έργου*

**[Εφορεία Αρχαιοτήτων Πειραιώς και Νήσων](https://efadyat.wordpress.com/) [Υπουργείο Πολιτισμού και Αθλητισμού](https://efadyat.wordpress.com/)** *Εταίρος του έργου*

![](_page_39_Picture_9.jpeg)

**[ΔΙΑΔΡΑΣΙΣ ΛΑΔΑΣ Ι ΚΑΙ ΣΙΑ ΟΕ](http://www.diadrasis.net/)** *Εταίρος του έργου*

#### **Πληροφορίες Ερευνητικού Έργου**

![](_page_40_Picture_149.jpeg)

![](_page_40_Picture_150.jpeg)

<span id="page-40-0"></span><sup>1</sup>**Μνησίας**: *μουσικός από τον Τάραντα, γνωστός και ως Σπίνθαρος, πατέρας του θεωρητικού της μουσικής Αριστόξενου και ο πρώτος δάσκαλός του στη μουσική.* 

### **Πληροφορίες Εγγράφου**

![](_page_41_Picture_138.jpeg)

# Copyright© Κοινοπραξία έργου ΜΝΗΣΙΑΣ

*Απαγορεύεται η αναπαραγωγή ή διάθεση οποιουδήποτε τμήματος του παρόντος εγγράφουμε με οποιοδήποτε μέσο (φωτοτυπία, εκτύπωση, αποθήκευση σε αρχείο πληροφοριών ή άλλη μηχανική ή ηλεκτρονική μέθοδο) χωρίς την έγγραφη άδεια του εκδότη.*

*All rights reserved. No part of this publication may be reproduced or distributed in any form or by any means or stored in a data base or retrieval system, without the prior written permission of the publisher*

# Πίνακας Περιεχομένων

![](_page_42_Picture_10.jpeg)

### <span id="page-43-0"></span>Εισαγωγή

Στην ενότητα ΕΕ4 αναπτύχθηκαν τρεις εφαρμογές (mobile, web και desktop) που απευθύνονται στους επισκέπτες των μουσείων και περιγράφονται στα Παραδοτέα Π4.1 [1], Π4.2 [2] και Π4.3 [3] αντίστοιχα. Στο παρόν υποπαραδοτέο (Π4.5.γ) του Π4.5, παρουσιάζονται αναλυτικά οι οδηγίες για την εγκατάσταση και το εγχειρίδιο χρήσης της desktop εφαρμογής.

Το εγχειρίδιο χρήσης της desktop εφαρμογής απευθύνεται στους τελικούς χρήστες της εφαρμογής (δηλαδή στους επισκέπτες των μουσείων) και αποτελεί έναν αναλυτικό οδηγό για την ορθή χρήση και λειτουργία της εφαρμογής, καλύπτοντας όλες τις δυνατές διαδρομές που μπορεί να ακολουθήσει ο χρήστης κατά τη χρήση της. Για την ανάπτυξη του εγχειριδίου χρήσης χρησιμοποιήθηκαν εικονικά στιγμιότυπα των διαφόρων οθονών της εφαρμογής που ακολουθούνται από αναλυτικό επεξηγηματικό κείμενο. Τα στιγμιότυπα που χρησιμοποιούνται έχουν προκύψει από παραδείγματα χρήσης και εκτέλεσης της εφαρμογής και καλύπτουν όλα τα όργανα (Πνευστά ή/και Έγχορδα) που εξομοιώνονται σε αυτήν. Το εγχειρίδιο χρήσης της desktop εφαρμογής διατίθεται σε ηλεκτρονική μορφή (ως μέρος της εφαρμογής διαθέσιμο ανά πάσα στιγμή στον χρήστη) και σε έντυπη μορφή.

### <span id="page-43-1"></span>Εγκατάσταση εφαρμογής

Η εγκατάσταση της εφαρμογής στο InfoKiosk, το οποίο έχει λειτουργικό σύστημα Windows 10, γίνεται με την εκτέλεση του εκτελέσιμου αρχείου εγκατάστασης τύπου .exe (mnesias.exe). Η απλή εκτέλεση του αρχείου εγκατάστασης αναλαμβάνει την εγκατάσταση όλου του απαραίτητου συνοδευτικού λογισμικού και λειτουργικών μονάδων για την εκτέλεση της εφαρμογής. Το .exe αρχείο μπορεί να ανακτηθεί είτε από το GitHub (<https://github.com/Diadrasis/Mnesias-VisitorsPC>) είτε από τον Dropbox σύνδεσμο:<https://www.dropbox.com/s/9th681kikr4fko4/Mnesias.exe?dl=0>

Για την εγκατάσταση της εφαρμογής, ο χρήστης πρέπει να «τρέξει» το εκτελέσιμο αρχείο mnesias.exe πατώντας διπλό κλικ πάνω στο αρχείο. Τότε εμφανίζεται το παρακάτω αναδιόμενο παράθυρο [\(Εικόνα 1\)](#page-43-2). Αν ο χρήστης επιθυμεί να δημιουργηθεί το εικονίδιο της εφαρμογής στην επιφάνεια εργασίας (συνίσταται για την εγκατάσταση στο InfoKiosk) κλικάρει την επιλογή "Create a desktop shortcut" και στην συνέχεια επιλέγει "Next". Αλλιώς, επιλέγει "Next" χωρίς να έχει επιλέξει το "Create a desktop shortcut".

![](_page_43_Picture_232.jpeg)

<span id="page-43-2"></span>**Εικόνα 1** Πρώτη οθόνη του παραθύρου εγκατάστασης της desktop εφαρμογής σε Window 10 περιβάλλον.

Στην επόμενη οθόνη που εμφανίζεται [\(Εικόνα 2\)](#page-44-0) επιλέγει το κουμπί "Install". Αφού ολοκληρωθεί η εγκατάσταση, εμφανίζεται η τελική οθόνη [\(Εικόνα 3\)](#page-44-1) στην οποία ο χρήστης επιλέγει "Finish".

![](_page_44_Picture_0.jpeg)

<span id="page-44-0"></span>**Εικόνα 2** Δεύτερη οθόνη του παραθύρου εγκατάστασης της desktop εφαρμογής σε Window 10 περιβάλλον.

![](_page_44_Picture_2.jpeg)

<span id="page-44-1"></span>**Εικόνα 3** Τελική οθόνη του παραθύρου εγκατάστασης της desktop εφαρμογής σε Window 10 περιβάλλον.

### <span id="page-45-0"></span>Εγχειρίδιο χρήσης desktop εφαρμογής ξενάγησης χρήσης αρχαιοελληνικών Εικονικών Μουσικών Οργάνων για διαδραστικές οθόνες

Αρχικά, στην πρώτη οθόνη της εφαρμογής εμφανίζονται τα δύο μουσεία: «ΑΡΧΑΙΟΛΟΓΙΚΟ ΜΟΥΣΕΙΟ ΠΕΙΡΑΙΑ» και «ΑΡΧΑΙΟΛΟΓΙΚΟ ΜΟΥΣΕΙΟ ΜΕΓΑΡΩΝ» [\(Εικόνα 4\)](#page-45-1). Ο χρήστης καλείται να επιλέξει το μουσείο που έχει επισκεφθεί.

![](_page_45_Figure_2.jpeg)

**Εικόνα 4** Οθόνη επιλογής Μουσείου

<span id="page-45-1"></span>Εάν, στην αρχική ή σε οποιαδήποτε άλλη οθόνη, ο χρήστης κλικάρει το κουμπί με το σύμβολο **i** εμφανίζονται γενικές πληροφορίες για το έργο ΜΝΗΣΙΑΣ και τους εταίρους-συμμετέχοντες φορείς (βλ. [Εικόνα 5\)](#page-46-0), ενώ αν επιλέξει το σύμβολο **?** εμφανίζεται η βοήθεια που επεξηγεί την χρήση της εκάστοτε οθόνης στην οποία βρίσκεται (βλ. [Εικόνα 6\)](#page-46-1).

![](_page_46_Picture_45.jpeg)

**Εικόνα 5** Οθόνη εταίρων

<span id="page-46-0"></span>![](_page_46_Figure_2.jpeg)

#### **Εικόνα 6** Παράδειγμα οθόνης βοήθειας

<span id="page-46-1"></span>Όντας στην οθόνη των εταίρων, ο χρήστης μπορεί να επιστρέψει στην **αρχική οθόνη** πατώντας στο εικονίδιο σπιτάκι.

Ανάλογα με το μουσείο που έχει επιλέξει ο χρήστης στην [Εικόνα 4,](#page-45-1) στην οθόνη εμφανίζονται τα όργανα που αντιστοιχούν στα εκθέματα του εκάστοτε μουσείου και χρήστης καλείται να επιλέξει το όργανο που επιθυμεί. Στην [Εικόνα 7](#page-47-0) παρουσιάζεται η οθόνη με τα όργανα που εκτίθενται στο μουσείο του Πειραία, ενώ στην [Εικόνα 8](#page-47-1) η αντίστοιχη οθόνη με τα όργανα που εκτίθενται στο μουσείο Μεγάρων.

![](_page_47_Figure_1.jpeg)

**Εικόνα 7** Οθόνη επιλογής εκθέματος Μουσείο Πειραιά

<span id="page-47-0"></span>![](_page_47_Figure_3.jpeg)

<span id="page-47-1"></span>**Εικόνα 8** Οθόνη επιλογής εκθέματος Μουσείο Μεγάρων.

Ανάλογα με το μουσείο και το μουσικό όργανο που επέλεξε ο χρήστης, εμφανίζεται μια οθόνη με πληροφορίες για το αντίστοιχο όργανο. Για παράδειγμα, στην [Εικόνα 9](#page-48-0) εμφανίζεται η οθόνη με τις πληροφορίες που αφορούν τον Αυλό της Δάφνης.

### Mouσείο  $\bigcirc$  $\bigcirc$  $\odot$ ΑΡΧΑΙΟΛΟΓΙΚΟ ΜΟΥΣΕΙΟ ΠΕΙΡΑΙΑ > ΑΥΛΟΣ ΤΗΣ ΔΑΦΝΗΣ Σώζεται ο έναs από τουs δύο κυλινδρικούs σωλήνεs του αυλού, μαζί με το ατρακτοειδέs επιστόμιό του, το οποίο δεχόταν τη διπλή καλάμινη γλωσσίδα (που δεν επιβίωσε, αλλά διαθέτομε απεικονίσειs τηs). Και τα δύο τμήματα είναι Το όργανο είναι σαφώs ετεροφωνικό, καθόσον παράγονται πιν ίδια στιγμή δύο φθόγγοι, έναs από κάθε σωλήνα, που δεν είναι κατ'<br>ανάγκην οι ίδιοι. Το 1981, μια σωστική ανασκαφή στα πλαίσια ενόs δημόσιου έργου αποκάλυψε δύο τάφ Ο αυλόs της Δάφνης: επιστόμιο και αριστερός-μακρύ.<br>σωλήνας (φωτονρ. Σ. Ψαρουδάκης 2011) σεύτερος τάφος περιείχε το σκελετό ενός νέου ατόμου, περίπου είκοσι ετών και τα αγαπημένα του αντικείμενα. Συγκεκριμένα,<br>Βρέθηκαν τρία μουσικά όργανα: ένας ξύλινος αυλός, με επιστόμιο, θραύσματα ενός αντηχείου λύρας (χέλυ **9**<br> **1 T II III IV** (V;) | |ξρόες<br>
iμιο | Ι Τ ΙΙ ΙΙΙ ΙV (V;) | |ξρόες Μαζί με τα μουσικά όργανα βρέθηκαν τέσσεριs ξύλινεs πλάκεs και θραύσματα μίαs πέμπτηs με επικάλυψη κεριού, τμήματα δηλαδή ό το προκυπτύχων που ήταν τα τετράδια της εποχής, ο Μέσα σε ένα ξύλινο κουτί ήταν αποθηκευμένη γραφική ύλη: μία μπρούτζινη<br>γραφίδα, ένα μελανοδοχείο και μια σιδερένια σμίλη. Ο τάφος περιείχε επίσης έναν πάπυρο με ποιητικά  $FINOYRS$ Ακρόαση και Παραμετροποίηση

**Εικόνα 9** Παράδειγμα οθόνης πληροφοριών του επιλεγμένου οργάνου (π.χ. Αυλός της Δάφνης).

<span id="page-48-0"></span>Στην οθόνη της [Εικόνα 9](#page-48-0) ο χρήστης επιλέγει το κουμπί «**Ακρόαση και Παραμετροποίηση**» και έτσι οδηγείται στην επόμενη οθόνη με τις παραμέτρους του οργάνου.

Για την συνέχεια του εγχειριδίου χρήσης θα χρησιμοποιηθεί η περίπτωση του Αυλού της Δάφνης ως παράδειγμα για όλα τα υπόλοιπα *πνευστά και έγχορδα* όργανα για τα οποία θα ισχύουν ομοίως τα βήματα που περιγράφονται για τον Αυλό της Δάφνης.

![](_page_49_Figure_0.jpeg)

**Εικόνα 10** Οθόνη παραμέτρων και αναπαραγωγής Αυλού.

<span id="page-49-0"></span>Στην περίπτωση των πνευστών, ο χρήστης θα πρέπει να επιλέξει ηχητικό σωλήνα (**Βαρύς** ή **Οξύς**) για να φορτώσει τις παραμέτρους που του αντιστοιχούν. Στο παράδειγμα του Αυλού της Δάφνης που χρησιμοποιούμε, διατίθεται μόνο ο Οξύς σωλήνας.

Εφόσον ο χρήστης επιλέξει το είδος του σωλήνα, τότε εμφανίζονται όλες οι τιμές των παραμέτρων και η δυνατότητα αναπαραγωγής των ηχητικών δειγμάτων [\(Εικόνα 10\)](#page-49-0). Για τα πνευστά, στο κάτω κεντρικό μέρος της οθόνης εικονίζονται όλοι οι επιτρεπτοί δακτυλισμοί που συνοδεύονται από την κατάλληλη επεξήγηση των συμβόλων για τις ανοιχτές/κλειστές οπές. Πατώντας το πλήκτρο αναπαραγωγής ήχου που βρίσκεται δίπλα από κάθε δακτυλισμό (για τα πνεσυτά) ή δίπλα από τις παραμέτρους της κάθε χορδής (για τα έγχορδα), ο χρήστης ακούει τον αντίστοιχο ήχο.

Στην οθόνη των παραμέτρων του οργάνου, ο χρήστης μπορεί να επιλέξει το κουμπί με τις τρεις τελείες που βρίσκεται στο πάνω μέρος της οθόνης. Τότε εμφανίζονται δύο επιλογές: «**Τρισδιάστατη Αναπαράσταση**» και «**Περισσότερες Πληροφορίες**» [\(Εικόνα 11\)](#page-50-0). Αν επιλέξει τις «**Περισσότερες Πληροφορίες**», τότε εμφανίζεται εξτρα πολυμεσικό υλικό που αποτελείται από βίντεο με πληροφορίες για το όργανο ή/και παρακολούθησης ενός οργανοπαίκτη καθώς παίζει την ρέπλικα του οργάνου. Αν επιλέξει την «**Τρισδιάστατη Αναπαράσταση**», τότε μπορεί να δει το μουσικό όργανο στην τρισδιάστατη μορφή του [\(Εικόνα 12\)](#page-50-1) και να το περιεργαστεί περιστρέφοντάς το στον τρισδιάστατο χώρο.

![](_page_50_Figure_0.jpeg)

**Εικόνα 11** Οθόνη Μενού Έξτρα Επιλογών.

<span id="page-50-0"></span>![](_page_50_Picture_2.jpeg)

**Εικόνα 12** Οθόνη τρισδιάστατης απεικόνισης Αυλού.

<span id="page-50-1"></span>Καθώς ο χρήστης βρίσκεται στην οθόνη με τις παραμέτρους του οργάνου, επιλέγοντας το κουμπί «**Τροποποίηση**», ανοίγει ένα παράθυρο διαλόγου [\(Εικόνα 13\)](#page-51-0), όπου ο χρήστης καλείται να επιλέξει ποια ομάδα παραμέτρων θέλει να τροποποιήσει. Κάθε φορά που ο χρήστης επιλέγει μια ομάδα για αλλαγή τιμών, τότε όλες οι υπόλοιπες παράμετροι παίρνουν τις default τιμές τους. Δηλαδή, κάθε φορά που ο χρήστης τροποποιεί το όργανο, μπορεί να αλλάζει μόνο μία από ομάδες παραμέτρων.

![](_page_51_Picture_61.jpeg)

**Εικόνα 13** Οθόνη επιλογής τροποποίησης παραμέτρου.

<span id="page-51-0"></span>Στην [Εικόνα 14](#page-52-0) παρουσιάζεται το παράδειγμα τροποποίησης των τονικών οπων του Αυλού της Δάφνης. Στην πάνω οθόνη, ο χρήστης βλέπει τα τρια διαφορετικά σετ τιμών και κλικάροντας στο κουμπί με τον αριθμό του σετ, επιλέγει τις επιθυμητές τιμές. Για να καταχωρήσει τις νέες τιμές στην εφαρμογή, πρέπει να πατήσει το κουμπί «**Καταχώρηση**». Αν πατήσει το κουμπί «**Επαναφορά Τιμών**», οι παράμετροι πέρνουν τις default τιμές τους.

Αφού καταχωρήσει τις τιμές, τότε εμφανίζεται η κάτω οθόνη όπου μπορεί να επιλέξει το κουμπί «**Αναπαραγωγή**» για να ακούσει τα νέα ηχητικά δείγματα που αντιστοιχούν στις καινούριες τιμές ή το κουμπί «**Τροποποίηση**» για να τροποποιήσει εκ νέου το όργανο, ακολουθώντας τα ίδια βήματα.

![](_page_52_Figure_0.jpeg)

<span id="page-52-0"></span>**Εικόνα 14** Οθόνες τροποίησης – το παράδειγμα των τονικών οπών (Πάνω: επιλογή των τιμών για καταχώριση. Κάτω: μετά την καταχώρηση του επιλεγμένου σετ τιμών).

## <span id="page-53-0"></span>Αναφορές

- [1] ΜΝΗΣΙΑΣ "Mobile εφαρμογή ξενάγησης και χρήσης αρχαιοελληνικών Εικονικών Μουσικών Οργάνων (Android & iOS)". Παραδοτέο Π4.1.
- [2] ΜΝΗΣΙΑΣ "Web εφαρμογή εικονικής ξενάγησης και χρήσης αρχαιοελληνικών Εικονικών Μουσικών Οργάνων". Παραδοτέο Π4.2.
- [3] ΜΝΗΣΙΑΣ "Desktop Εφαρμογή ξενάγησης χρήσης αρχαιοελληνικών Εικονικών Μουσικών Οργάνων για διαδραστικές οθόνες". Παραδοτέο Π4.3.